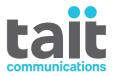

# **SCADA Gateway Installation and Configuration** Manual MNE-00020-05 · Issue 5 · February 2021

www.taitradio.com

#### **Contact Information**

#### Tait Communications Corporate Head Office

Tait International Limited P.O. Box 1645 Christchurch New Zealand

For the address and telephone number of regional offices, refer to our website: www.taitradio.com

#### **Copyright and Trademarks**

All information contained in this document is the property of Tait International Limited. All rights reserved. This document may not, in whole or in part, be copied, photocopied, reproduced, translated, stored, or reduced to any electronic medium or machinereadable form, without prior written permission from Tait International Limited.

The word TAIT and the TAIT logo are trademarks of Tait International Limited.

All trade names referenced are the service mark, trademark or registered trademark of the respective manufacturers.

#### Disclaimer

There are no warranties extended or granted by this document. Tait International Limited accepts no responsibility for damage arising from use of the information contained in the document or of the equipment and software it describes. It is the responsibility of the user to ensure that use of such information, equipment and software complies with the laws, rules and regulations of the applicable jurisdictions.

#### **Enquiries and Comments**

If you have any enquiries regarding this document, or any comments, suggestions and notifications of errors, please contact your regional Tait office.

#### **Updates of Manual and Equipment**

In the interests of improving the performance, reliability or servicing of the equipment, Tait International Limited reserves the right to update the equipment or this document or both without prior notice.

#### **Intellectual Property Rights**

This product may also be made under license under one or more of the following patents: - US7203207, AU2004246135, CA2527142, GB2418107, HK1082608, MY134526, US8306071 - US7339917, AU2004246136, CA2526926, GB2418812, MY134217 - US7499441, AU2005262626, CA2570441, GB2430333, JP4690397, NZ551231, KR100869043, RU2351080, BRP10512052, MXPA06015241 - US 7200129, AU2005226531, CA2558551, CN1930809, GB2429378, JP4351720, BRP10508671, NZ549124, KR848483, RU2321952

#### **Environmental Responsibilities**

Tait International Limited is an environmentally responsible company which supports waste minimization, material recovery and restrictions in the use of hazardous materials.

The European Union's Waste Electrical and Electronic Equipment (WEEE) Directive requires that this product be disposed of separately from the general waste stream when its service life is over. For more information about how to dispose of your unwanted Tait product, visit the Tait WEEE website at www.taitradio.com/weee. Please be environmentally responsible and dispose through the original supplier, or contact Tait International Limited.

Tait International Limited also complies with the Restriction of the Use of Certain Hazardous Substances in Electrical and Electronic Equipment (RoHS) Directive in the European Union.

In China, we comply with the Measures for Administration of the Pollution Control of Electronic Information Products. We will comply with environmental requirements in other markets as they are introduced.

# Contents

| Pr | eface    |                                                                                                    | 5                |
|----|----------|----------------------------------------------------------------------------------------------------|------------------|
|    | Sco      | be of Manual                                                                                                    | 5                |
|    | Doc      | ument Conventions                                                                                                    | 5                |
|    | Aleı     | ts                                                                                                    | 5                |
|    | Ass      | ociated Documentation                                                                                                    | 5                |
|    | Pub      | lication Record                                                                                                    | 6                |
| 1  | Introd   | action                                                                                                    | 8                |
|    | 1.1      | Overview                                                                                                    | 8                |
|    | 1.2      | SCADA Gateway Components1.2.1SCADA Gateway1.2.2TD9300 Data Terminals                                                                                      | 9                |
|    | 1.3      | Tait TN9300 DMR Trunked Network                                                                                                    | 9                |
| 2  | Installa | ation                                                                                                    | 0                |
|    | 2.1      | Before You Start.    1      2.1.1 High Availability    1                                                                                                  |                  |
|    | 2.2      | Installing the SCADA Gateway on the DMR Node Controller       .1         2.2.1       CentOS       .1         2.2.2       Solaris       .1                 | 1                |
|    | 2.3      | Installing the SCADA Gateway from the Admin App 1                                                                                                    | 6                |
|    | 2.4      | Installing the License Files.12.4.1Obtaining the Host ID for Requesting the License File12.4.2Uploading the License1                                      | 6                |
|    | 2.5      | Recovering the DMR Node12.5.1 CentOS12.5.2 Solaris1                                                                                                    | 7                |
|    | 2.6      | Creating Your Custom 'ssh' Login Script 1                                                                                                    | 8                |
|    | 2.7      | Creating Your Custom Web Login Script 1                                                                                                    | 9                |
| 3  | Config   | uration                                                                                                    | 0                |
|    | 3.1      | Configuring the DMR Node Controller                                                                                                    | 0                |
|    | 3.2      | Logging on to the SCADA Gateway WebUI                                                                                                    | 3                |
|    | 3.3      | Configuring a Primary SCADA Gateway23.3.1Adding a DMR Network23.3.2Adding Divisions23.3.3Adding TD9300 Data Terminals23.3.4Configuring the SCADA Gateway2 | 4<br>5<br>5<br>6 |
|    |          | 3.3.5 Setting up the SCADA Gateway for High Availability 2                                                                                                | 7                |

|     | 3.4       | Configuring a Secondary SCADA Gateway3.4.1Configuring the SCADA Gateway3.4.2Setting up the SCADA Gateway for High Availability3.4.3Synchronizing the Secondary SCADA Gateway Database | 28<br>29 |
|-----|-----------|----------------------------------------------------------------------------------------------------|----------|
| 4   | Admin     | istrating the SCADA Gateway                                                                                                    | 30       |
|     | 4.1       | Logging on to the SCADA Gateway                                                                                                    | 30       |
|     | 4.2       | Logging on to the SCADA Gateway as 'root'                                                                                                    | 30       |
|     | 4.3       | Self-Signed SSL Certificates4.3.1Firefox Users4.3.2Internet Explorer Users4.3.3Chrome Users                                                                                           | 31<br>33 |
|     | 4.4       | Using the Certificate from a Certification Authority (CA)                                                                                                    | 36       |
|     | 4.5       | Changing the 'root' and 'taitnet' Passwords                                                                                                    | 37       |
|     | 4.6       | Stopping/Starting the SCADA Gateway Software                                                                                                    | 38       |
|     | 4.7       | Changing to a Local Time Zone.       4.7.1         4.7.1       CentOS.         4.7.2       Solaris                                                                                    | 38       |
|     | 4.8       | SCADA Gateway Resource File                                                                                                    | 40       |
| 5   | Upload    | ling SCADA Gateway Firmware                                                                                                    | 43       |
|     | 5.1       | Uploading SCADA Gateway from the Admin App.                                                                                                    | 43       |
|     | 5.2       | Uploading a New Firmware Version                                                                                                    | 44       |
|     | 5.3       | Upgrading the SCADA Gateway to a New Firmware Version                                                                                                    | 44       |
|     | 5.4       | Reverting to an Earlier Firmware Version                                                                                                    | 44       |
| 6   | Backin    | g up/Restoring Configuration Files                                                                                                    | 45       |
|     | 6.1       | Manual Backup.                                                                                                    | 45       |
|     | 6.2       | Restoring a Backup File                                                                                                    | 45       |
| Ар  | pendix 1  | : Transferring an ISO Image to a USB Flash Drive                                                                                                    | 47       |
| Ар  | pendix 2  | 2: Adding an Alternate Interface in CentOS                                                                                                    | 50       |
| Tai | it Softwa | re License Agreement                                                                                                    | 51       |

# **Scope of Manual**

This SCADA Gateway Installation and Configuration Manual provides information on installing and configuring a SCADA gateway in a Tait DMR Tier 3 trunked network when operating with the Q9391NC software version 2.04 or later.

# **Document Conventions**

Text in the following format is text that is displayed on your monitor:

Is this correct (y/n) [y]?

Text in the following format is text that you need to enter on your keyboard:

cd /SP/network

## Alerts

Please follow exactly any instruction that appears in the text as an alert. An alert provides necessary safety information as well as instruction in the proper use of the product. This manual uses the following types of alert:

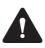

This alert is used to warn about the risk of data loss or corruption.

(i) This icon is used to draw your attention to information that may improve your understanding of the equipment or procedure.

# **Associated Documentation**

TD9300 Data Terminal Installation and Configuration Manual (MNE-00003-xx).

TN9300 DMR System Manual (MNB-00003-xx).

The characters **xx** represent the issue number of the documentation.

Always get the latest issue of a manual from the Tait support website. Also available on the website are software release notes, and technical notes (TNs) which provide technical details not yet in the manuals, or solve any problems that may have arisen.

# **Publication Record**

| Issue | Publication Date | Description                                                                                                    |
|-------|------------------|----------------------------------------------------------------------------------------------------|
| 5     | February 2021    | <ul> <li>Updated for SCADA gateway version 1.18<br/>and later</li> <li>Added Admin App installation</li> <li>SCADA Gateway URL change added</li> <li>Added "DMR Networks" section</li> <li>Added Admin App installation instructions<br/>to "Uploading SCADA Gateway<br/>Firmware"</li> </ul>                                                                                                    |
| 4     | September 2018   | <ul> <li>Updated for SCADA gateway version 1.08<br/>and later</li> <li>Section 2.2.1 CentOS updated</li> <li>Section 1: Transferring an ISO Image to a<br/>USB Flash Drive updated</li> </ul>                                                                                                    |
| 3     | May 2017         | <ul> <li>Updated for SCADA gateway version 1.06 and later</li> <li>Terminology: 'Dip line' changed to 'DIP connection' throughout</li> <li>Section 2.2.2 Solaris updated</li> <li>Section 3.2 Logging on to the SCADA Gateway WebUI added</li> <li>Section 3.3.4 Configuring the SCADA Gateway updated</li> <li>Section 4.5 Changing the 'root' and 'taitnet' Passwords updated</li> <li>Section 4.7 Changing to a Local Time Zone added</li> </ul> |

| Issue | Publication Date | Description                                                                                             |
|-------|------------------|----------------------------------------------------------------------------------------------------|
| 2     | December 2016    | Updated for SCADA gateway version 1.04 and later                                                        |
|       |                  | <ul> <li>Section 1.3 Tait TN9300 DMR Trunked<br/>Network updated</li> </ul>                             |
|       |                  | Section 2.1 Before You Start updated                                                                    |
|       |                  | <ul> <li>Section 2.2 Installing the SCADA<br/>Gateway on the DMR Node Controller<br/>updated</li> </ul> |
|       |                  | <ul> <li>Section 2.4.1 Obtaining the Host ID for<br/>Requesting the License File updated</li> </ul>     |
|       |                  | <ul> <li>Section 2.5 Recovering the DMR Node<br/>updated</li> </ul>                                     |
|       |                  | <ul> <li>Section 2.5 Recovering the DMR Node<br/>updated</li> </ul>                                     |
|       |                  | <ul> <li>Section 2.7 Creating Your Custom Web<br/>Login Script updated</li> </ul>                       |
|       |                  | <ul> <li>Section 3.1 Configuring the DMR Node<br/>Controller updated</li> </ul>                         |
|       |                  | <ul> <li>Section 3.3 Configuring a Primary SCADA<br/>Gateway updated</li> </ul>                         |
|       |                  | <ul> <li>Section 3.3.5 Setting up the SCADA<br/>Gateway for High Availability added</li> </ul>          |
|       |                  | <ul> <li>Section 3.4 Configuring a Secondary<br/>SCADA Gateway added</li> </ul>                         |
|       |                  | <ul> <li>Section 4.4 Using the Certificate from a<br/>Certification Authority (CA) updated</li> </ul>   |
|       |                  | <ul> <li>Section 4.6 Stopping/Starting the SCADA<br/>Gateway Software updated</li> </ul>                |
|       |                  | <ul> <li>Section 4.8 SCADA Gateway Resource<br/>File added</li> </ul>                                   |
|       |                  | <ul> <li>Section 6 Backing up/Restoring<br/>Configuration Files updated</li> </ul>                      |
|       |                  | <ul> <li>Appendix 2:Adding an Alternate Interface<br/>in CentOS updated</li> </ul>                      |
| 1     | June 2015        | First release. SCADA gateway version 1.00.                                                              |

### 1.1 Overview

The Tait SCADA gateway solution delivers reliable, scalable and secure two-way wireless communications between a SCADA control system and the outstation devices on electricity distribution networks. Built on the Tait DMR Tier 3 trunked network, a SCADA gateway and TD9300 Data Terminals are added that pass messages between the SCADA control system and remote outstation devices (RTUs). In this way, the power distribution network can be monitored so that faults can be quickly identified and resolved.

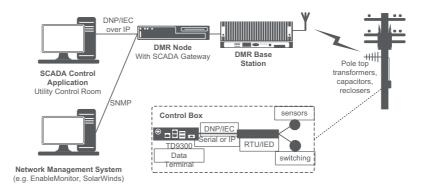

A Tait DMR network with a SCADA gateway provides a dual-purpose network that handles voice for communication with mobile field workers as well as data for monitoring and controlling outstation devices.

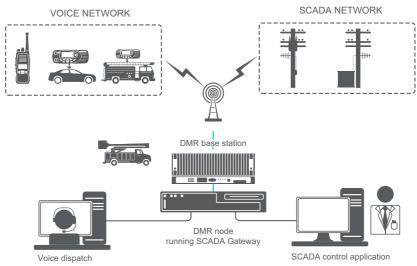

# 1.2 SCADA Gateway Components

#### 1.2.1 SCADA Gateway

The Tait SCADA gateway provides the interface between the SCADA control system and the DMR network. Its primary function is to control the transfer of messages from the SCADA control system to SCADA outstation devices. As it has detailed knowledge of the current network load, it can queue and prioritize SCADA messages to and from the SCADA outstation devices, ensuring reliable communications under both normal and fault conditions.

The SCADA gateway application is normally co-located on the DMR control node, but can be installed on its own server.

The SCADA gateway supports DNP3 over Ethernet and IEC 60870-5-104 protocols for linking to SCADA control systems.

#### 1.2.2 TD9300 Data Terminals

TD9300 data terminals connect over the DMR network to exchange DMR control channel and packet data messages with the SCADA gateway. They forward received messages to their SCADA outstation device (or RTU).

The data terminals support both serial and Ethernet SCADA interfaces to the SCADA outstation device, including

- DNP over TCP/IP, UDP and RS232
- IEC 60870-5-101
- IEC 60870-5-104
- Modbus RTU
- Modbus TCP

## 1.3 Tait TN9300 DMR Trunked Network

The Tait TN9300 DMR Trunked network is a wide-area trunked radio communications network that follows the Digital Mobile Radio open standard. It consists of one or more nodes controlling the operation of the network together with a number of sites, each consisting of several base stations within a local area network. An IP backbone links the nodes and sites together.

The base stations provide the RF interface to the mobiles, portables and Data Terminals that use the network. For more information, see the System Overview for Tait TN9300 DMR Trunked Networks.

The SCADA gateway application runs on the CentOS operating system.

The SCADA gateway can be deployed using either the Kontron CG2300 server, the Dell R230/R220, the Aleutia R50, or as a virtual machine on a Sun Netra X3-2 server. (Note that the Sun Netra X3-2 server is no longer available for new deployments (replaced by Kontron CG2300) but is still supported for deploying the SCADA gateway to operating DMR networks.)

The SCADA gateway application can run on the same server as the DMR node or on a standalone server. If deployed on a Sun Netra X3-2 server with the Solaris operating system then the SCADA gateway application is run in a virtual machine hosted in Solaris. If deployed with a CentOS DMR node then the SCADA gateway application is installed alongside the DMR node application.

Depending on network size and redundancy requirements, it may be advantageous to run the SCADA gateway on its own server hardware, separate from the DMR node. In this case, it is recommended that the same model or type of server hardware is used for both DMR node and SCADA gateway to simplify and provide the same level of management.

Refer to the TN9300 Node Controller Installation Manual (MNB-00001xx) for information pertaining to the DMR system.

Installation is designed to occur without having to take the DMR node offline, and with no disruption to service. However, recovery and safety measures are also provided, in the unlikely event issues arise with the installation.

# 2.1 Before You Start

Ensure that you have the following before beginning the installation:

- host name of the node controller
- IP address of the node controller
- IP address plan for the DMR network
- IP address plan for the SCADA gateway (and TD9300 data terminals)
- IP address of the router/gateway
- sufficient DIP licenses
- PuTTy (www.putty.org)
- SCADA Gateway Installation CD

(i) SCADA gateway license(s) can be obtained only after the SCADA gateway software has been installed.

#### 2.1.1 High Availability

When installing an HA system, the following rules should be applied:

- 1. The Active IP address for the SCADA gateways should be different from the Active IP address for the DMR nodes.
- 2. The SCADA gateway(s) should access the active IP address of the DMR HA nodes regardless of whether or not they are co-hosted.
- 3. A co-hosted DMR node and SCADA gateway may use the same IP address (e.g. the eth0 primary address), but it is recommended to either configure a static IP address on a separate NIC e.g. eth1, or a sub interface e.g. eth0:2. (See Appendix 2: Adding an Alternate Interface in CentOS)

The DMR node always uses eth0 and eth0:1, so the SCADA gateway must use the alternative interface. The interface name e.g. eth0:2 or eth1 is configured in the file /home/taitnet/ scadagw/scadagw.cfg with key NetworkDevice.

# 2.2 Installing the SCADA Gateway on the DMR Node Controller

#### 2.2.1 CentOS

- 1. Install Tait CentOS and the DMR node software as detailed in the Node Controller Installation Manual MNB-00001-xx.
- 2. Log in to the DMR node as the root user.
- 3. Install the SCADA gateway:
  - a. The installer is provided in an iso image Q9361RH6\_<version number>.iso
  - b. Create a USB flash drive containing the SCADA gateway installer as described in Appendix 1: Transferring an ISO Image to a USB Flash Drive.
- 4. Insert the USB drive.
- (i) Take note of the device name in the message that displays after inserting the USB flash drive. It will be 'sdb' or similar.
  - 5. At the # prompt, enter: mkdir /cdrom (an error message at this point means that /cdrom already exists. Ignore this and proceed).

- 6. At the # prompt, enter: mount /dev/<device name> / cdrom (see Info above for <device name>).
- 7. As the root user, enter the following: # cd /cdrom #./install

As the installation script runs, various diagnostic information is displayed.

- 8. Once the installation is complete, enter the following commands at the # prompt: cd /root umount /cdrom reboot
- 9. Wait for the line: Restarting... to display then remove the USB flash drive.

**Notice** The Dell R230 server can only be booted up by a USB type 3.0 flash drive. When installing software on a Dell R230, please make sure your flash drive is compliant. The internet can provide tips on how to recognise a USB 3.0 flash drive (e.g. sometimes it has a blue insert). If problems arise, please contact Tait Technical Support for CD/DVD ROM installation instructions.

#### 2.2.2 Solaris

#### DMR

- 1. Back up the DMR node controller database.
- 2. Ensure the databases on the DMR switching node(s) and control node are synchronized.
- 3. Ensure the DMR node firmware is up to date with a version compatible with the SCADA gateway (DMR node version 2.06 or later).
- 4. Insert the SCADA Gateway Installation CD.
- 5. Use an SSH terminal application (PuTTY) to connect to the IP address of the DMR node, using taitnet and tait as the default username and password.
- Switch to root by entering:
   su
   k1w1
- To mount the CD, enter: mount -F hsfs /dev/dsk/clt0d0s0 /cdrom

If this does not work, the device name may be different, in which case the following procedure will enable you to ascertain the correct device name:

- a. Enter iostat -En to list all the devices and look for the CD/ DVD drive (this will be similar to Product: DV-W28SS-V or Product: CD/DVDW). See sample below: iostat -En clt4d0 Soft Errors:0 Hard Errors:0 Transport Errors:0 Vendor: TEAC Product: DV-W28SS-V Revision: 1.0B Serial No: Size: 1.13GB <1132068864 bytes> Media Error :0 Device Not Ready: 0 No Device: 0 Recoverable: 0 Illegal Request: 3 Predictive Failure Analysis: 0
- b. Use the corresponding device name and add s0, as follows:
   mount -F hsfs /dev/dsk/clt4d0s0 /cdrom
- 8. Change the current working directory by entering:
  - cd /cdrom (press Enter)
  - **1s** (press Enter)
  - a. If you can find the following sub-directories, then please proceed to step 9:

```
README
installvm
startup
vmnetconf
app packages
vbox
waitforvmtoboot
installapp
rebootvm
vm
```

b. If cdrom0 is the only sub-directory you can observe, please enter:

cd /cdrom/cdrom0 (press Enter)

9. Find the network interface that will be used for the Virtual Machine; type:

#### ifconfig -a

Look at the result and find the network interface which contains the node's IP address.

In the following example the IP address of the DMR node controller is 172.29.0.101, and this is assigned to the network interface called e1000g0:

lo0: flags=2001000849<UP,LOOPBACK,RUNNING,MULTI-CAST,IPv4,VIRTUAL> mtu 8232 index 1 inet 127.0.0.1 netmask

e1000g0: flags=1000843<UP,BROADCAST,RUNNING,MUL-TICAST,IPv4> mtu 1500 index 2

inet 172.29.0.101 netmask fffff000 broadcast
172.29.0.255

10. Install virtual box and the virtual machine.

Making sure you are still logged on as the root user, type the following:

./installvm <network-interface>

Replace *<network-interface>* with the identifier found in Step 9; the install script will display progress information during the installation process; it will take a couple of minutes to run.

For our example configuration this would be: ./installvm e1000g0

11. Configure networking on the Virtual Machine.

The IP address, netmask, and default gateway assigned for the SCADA gateway are needed.

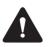

 $(\mathbf{i})$ 

# Do not use the same IP address for the DMR node controller and the SCADA gateway.

Netmask and default gateway MUST be the same as that used by the DMR node controller.

Enter the following:

#### ./vmnetconf <ip-address> <netmask> <default-gateway>

The Virtual Machine will automatically reboot after applying the required changes.

Test if address assignments are successful by pinging the Virtual Machine from the DMR node controller.

Enter:

#### ping <SCADAGateway-ip-address>

A succesful ping will return: <SCADAGateway-ip-address> is alive

12. Look up the filename of the SCADA gateway software:

#### cd /cdrom/app

ls -l

The SCADA gateway software is contained in an iso image with a filename similar to Q9361RH6\_01.04.02.423330.iso (the numbers at the end of the file name are the version number).

- To install the SCADA gateway software on the Virtual Machine, enter the following, using the filename acquired above:
   cd ...
   ./installapp app/<filename>
- 14. Check the DMR node controller is operating correctly by making calls, checking log and alarm files etc.

DMR

| SCADA Gateway   | 15. | Check the SCADA gateway is running as follows:                                                                                                    |
|-----------------|-----|----------------------------------------------------------------------------------------------------|
|                 | 16. | Access the SCADA gateway WebUI by entering:<br>https:// <scadagateway-ip-address>/scadagw/<br/>or<br/>https://&lt;<i>SCADAGateway-ip-address</i>&gt;:17443 for gateway<br/>v1.04 or higher</scadagateway-ip-address>                                                 |
|                 | 17. | Log on using the following login credentials:<br>username: taitnet<br>password: tait                                                                                                    |
| Ejecting the CD | 1.  | Use an SSH terminal application to connect to the IP address of the DMR node, using taitnet and tait as the default username and password.                                                                                                    |
|                 | 2.  | Switch to root user by entering <sup>1</sup> :<br>su<br>k1w1                                                                                                    |
|                 | 3.  | Stop the volume management by entering:<br>/etc/init.d/volmgt stop                                                                                                    |
|                 | 4.  | <ul> <li>Move out of the CDROM directory and unmount the DVD:</li> <li>a. If the DVD ROM directory is /cdrom:</li> <li>cd / &amp;&amp; umount /cdrom</li> <li>b. If the DVD ROM directory is /cdrom/cdrom0:</li> <li>cd / &amp;&amp; umount /cdrom/cdrom0</li> </ul> |
|                 | 5.  | Start the volume management by entering:<br>/etc/init.d/volmgt start                                                                                                    |
|                 | 6.  | Eject the CD either by pressing the eject button on the DVD drive,<br>or by using the following command:<br>eject cdrom                                                                                                    |

<sup>1.</sup> See Section 4.5 Changing the 'root' and 'taitnet' Passwords for instructions on changing the root password.

# 2.3 Installing the SCADA Gateway from the Admin App

- (i) SCADAGW 1.18 can be installed from the Admin app. (ISO install is still supported).
  - 1. See "Adding a DMR Network" to set up a DMR network.
  - 2. Access the admin app from: "https://<SCADAGateway-ip-address>/admin/"
  - 3. From the Admin app go to "Files" -> "Firmware" page.
  - 4. Click upload then select Q9361GW-01.18.xxxxxxxxx.el7.x86\_64.rpm.rhel7 file to upload.
  - 5. Select the newly uploaded file then click the "Install" button.
  - 6. Wait for the install to finish.
  - Once installed, the SCADAGW app is accessible from either the url below, or in Admin app, "Applications" -> Click "TN9300 SCADA Gateway"

# 2.4 Installing the License Files

A SCADA gateway must have a valid license file installed before it can operate.

License files can only be generated by Tait and each SCADA gateway must have its own unique license. If the SCADA gateway has been set up by Tait then an appropriate license file will have been installed. If not, then the following procedures should be followed to obtain a valid license file.

#### 2.4.1 Obtaining the Host ID for Requesting the License File

To obtain the host ID:

- 1. Log on to the SCADA gateway. The host ID can be found in Settings > Local Parameters > Identity > Host ID.
- 2. Once you have provided the host ID and required features to Technical Support at Tait, you will be provided with a license file called TN9300-3\_<hostid>\_xxxx.lic. Rename and save the file as license.dat before uploading the license to the SCADA gateway.

#### 2.4.2 Uploading the License

- 1. To install the license file on the SCADA gateway, go to the SCADA gateway web browser and select Settings > Local Parameters then click Edit.
- 2. At the License file field, click Upload > Choose file to select a license file, then click Open.
- 3. Once the license file has uploaded, the SCADA gateway will check if the license is valid.

# 2.5 Recovering the DMR Node

#### 2.5.1 CentOS

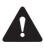

In the event issues with the operation of the DMR node are observed during installation, DO NOT uninstall the SCADA gateway, as this attempts to remove the taitnet user account from which the DMR node is run.

To disable the SCADA gateway service, execute the following commands as root user:

# service scadagw stop
# rm -f /etc/rc0.d/K50scadagw
# rm -f /etc/rc2.d/K50scadagw
# rm -f /etc/rc3.d/S99scadagw
# rm -f /etc/init.d/scadagw

#### 2.5.2 Solaris

In the event issues with the operation of the DMR node are observed during installation, it is essential that the node is taken back to a known working state to ensure minimum disruption to network service. The following steps detail how to achieve this.

- 1. If you have not already done so, insert the USB flash drive. (See Section 2.2 Installing the SCADA Gateway on the DMR Node Controller.)
  - a. Once you are in the right sub-directory (cdrom or cdrom0), enter the following command:
     ls
  - b. If you can see the file installvm, enter the following command:

#### ./installvm clean

This will remove the Virtual Machine, and thus the SCADA gateway, and should place the node in the same state it was in prior to installation of the Communications Server

2. If Step 1 is unsuccessful, it is necessary to remove the Virtual Machine manually: use ssh to log into the node as user taitnet, and then:

VBoxManage controlvm Q9361VM poweroff VBoxManage unregistervm Q9361VM -delete

Now uninstall the startup script:

rm -f /etc/rc3.d/S90vbox

Now remove the virtual box software:

VBoxManage extpack uninstall "Oracle VM VirtualBox Extension Pack"

pkgrm -n -a /opt/VirtualBox/autoresponse SUNWvbox

3. If Step 2 is unsuccessful, in a multi node system, change a Switching Node mode to Control Node and contact Tait Technical Support to ascertain what steps to take.

# 2.6 Creating Your Custom 'ssh' Login Script

It is recommended that you create a login script. This is the script that is displayed to the user when they log in from an external device (for example, using PuTTY).

- 1. Locate (or write) a file with the login script required (see example below).
- 2. Copy this file to the /etc directory, and name it issue:
  # mv <path to login script> /etc/issue
- Change the ownership and group of the file to root:
  # chown root:root /etc/issue
- 4. Check the ownership and permissions:
  # ls -l /etc/issue
- 5. If permissions are not -rw-r--r-- make them so:
  # chmod 644 /etc/issue

# Sample login script "WARNING! THIS SYSTEM IS RESTRICTED TO AUTHORIZED USERS ONLY!

If you are not authorized to use this system, you must exit immediately. Unauthorized users will be subject to criminal penalties, fines, damages and/or disciplinary action.

If you are authorized to use this system, you must do so in compliance with all laws, regulations, conduct rules, and company security policies applicable to this system. This system, including any hardware components, software, work stations, and storage spaces, is subject to monitoring and search without advance notice. Users should have no expectation of privacy in their use of any aspect of this system."

# 2.7 Creating Your Custom Web Login Script

It is recommended that you create a login script. This is the script that is displayed to the user when they log in from a web browser on your network.

- 1. Locate (or write) a file with the login script required.
- 2. Copy this file to the /home/taitnet/scadagw/html directory, and name it index.html:

# mv <path to login script> /home/taitnet/scadagw/ html/index.html Configure the DMR node for SCADA gateway operation first, before configuring the SCADA gateway itself.

# 3.1 Configuring the DMR Node Controller

For successful SCADA gateway operation on a DMR Network, the node must first be updated and configured with the correct firmware version and license keys.

This must be done before installing the components required to interface to the TD9300 data terminals and SCADA outstations.

- (i) A different fleet identity is recommended for the SCADA gateway and TD9300 data terminals to keep them separate from the DMR voice subscribers. This will assist in channel partitioning at sites that are to be used for both DMR voice and SCADA gateway packet data calls.
  - 1. Upgrade the node to the latest release required for SCADA gateway operation (version 02.06 and later).
  - 2. Create a partition class for the following with an appropriate address range and call rights:
    - SCADA gateway packet data
    - DMR voice traffic
    - a. Select Subscribers > Partition Classes and then click Add.
    - b. Enter a name and optionally a comment about the partition class.
    - c. Enter start and end addresses to define the range of radio addresses that can use the partitions assigned to this partition class.
    - d. Select the call types that will be allowed to use the partitions assigned to the partition class.
    - e. Under Access Level, select the call priority levels that will be allowed to use the partitions assigned to the partition class.
    - f. Click Save.
  - 3. To partition the sites as required, assign one traffic channel to accommodate voice + data and the remaining traffic channels as voice only:
    - a. Select Network > Sites
    - b. From the Site Status page, click the Partitions tab and then click Edit.
    - c. To add a partition to the bottom of the list, click Add. To add a

partition elsewhere in the list, select the row that will be below the partition you wish to add and click Insert.

- d. Select a partition class from the drop-down list. (This must have been previously created in Subscribers > Partition Classes, see Step 2).
- e. In the Start and End boxes, enter the range of channel ID numbers for the channels that will belong to the partition.
- f. Click Save.
- 4. Assign an appropriate service area for all TD9300 data terminals:
  - a. Select Subscribers > Unit Service Areas and then click Add.
  - b. Enter a name and optionally a comment about the unit service area.
  - c. Select one or more sites and then use the Service drop down list at the bottom of the table to select whether service is Allowed or Not Allowed for your selection.
  - d. Click Save.

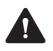

For system stability and traffic loading predictability it is recommend that the TD9300 data terminal service area be restricted to only the sites that it is allowed to use, as dictated by the coverage and traffic planning. For system resilience/reliability the service area for any individual TD9300 data terminal can be more than one site as long as the system design allows for it.

- 5. Create two new unit profiles, one to assign to the SCADA master, and one to assign to all TD9300 data terminals:
  - a. Select Subscribers > Unit Profiles and then click Add.
  - b. Enter a name and optionally a comment about the unit profile.
  - c. Fill in the fields in the page to configure access, timers, supplementary data and call types (call types **must** include Packet data).
  - d. Click Save.
- 6. Add a new Fleet to assign to the SCADA gateway and data terminals:
- (i) Make sure that you assign sufficient numbers to allow for future expansion. Once a fleet is defined, it cannot be expanded. The only way to enlarge an existing fleet is to check that there is enough room first, delete the old fleet, then recreate it from scratch as a new, larger fleet.
  - a. Select Subscribers > Fleets and then click Add.
  - b. Enter a name and optionally a comment for the fleet.
  - c. Optionally enter the name of an administration group. If you do enter an administration group then only users in the same group will be able to view or edit the fleet and the units/groups that belong to it.

- d. Enter a prefix number. The fleet will be part of this prefix.
- e. If the network uses MPT1343 numbering, follow these steps:
  - Enter the number of units and the number of groups for allocation to the fleet.
  - Click Find Space. The node calculates values for the FIN and FGN fields
  - If desired, you can edit the calculated values (these will be checked when you click Save).
- f. If the network uses ANN numbering, follow these steps.
  - Select the fleet size (Large, Small, or Mini).
  - Click Find Space. The node calculates values for the L and R (rr) fields. (The node displays an error message if the ANN numbering model does not allow the fleet size you selected or if there is not enough room in the prefix.)
  - If desired, you can edit the calculated values (these will be checked when you click Save).
- (i) When adding fleets to networks with ANN numbering, the FPP and MEP for a prefix must first be defined under Settings > ANN Fleet Parameters.
  - g. If the network uses MPT 1327 numbering, follow these steps:
    - Enter the prefix.
    - Enter the number of units and the number of groups for allocation to the fleet.
    - Click Find Space. The node calculates values for the Base unit and Base group fields.
    - If required, you can manually edit the calculated values (these will be checked when you click Save).
  - h. Click Save.
  - 7. Add the DIP connection that will be used by the SCADA gateway / SCADA master:
- (i) This must match the allocation in the fleet and must match that programmed into the SCADA gateway.
  - a. Select Interfaces > DIP Connections and then click Add.
  - b. Enter a name and other details as required for the DIP connection. Note that the Maximum packet data size must be set to 1382.
  - c. Click Save.
- (i) A single DIP connection can service up to 20 simultaneous calls. If you predict that the SCADA system will need to make more than 20 simultaneous calls then more than one DIP connection will be needed in the DMR Node and more than one division will be needed in the SCADA gateway.

- 8. Add the DMR addresses of the TD9300 data terminals and the SCADA master DIP connection to the fleet created in Step 6.
  - a. Select Subscribers > Fleets and then click the fleet that the data terminals will belong to.
  - b. Click the Units tab and then click Add. The Add Unit page appears.
  - c. Enter the terminal number. This must be a number that lies within the number range assigned to the fleet. If you add multiple terminals, they will be numbered starting from this number.
  - d. Optionally add a comment to give more information about the terminal.
  - e. Optionally enter the terminal's authentication key. This is the factory-programmed authentication key that is checked by the node to ensure that a terminal registering on the network is genuine. (Use the terminal's serial number as the authentication key.)
  - f. If you want to add more than one terminal, enter the number of terminals into the Number of units to add box.
  - g. Select a profile, and service area from the drop-down lists.
  - h. Click Save.
- 9. Ensure the node is licensed for sufficient DIP calls (TNAS303).
- 10. Ensure the node is licensed for sufficient data calls (TNAS305).
- 11. In the event issues are encountered subsequent to installation, refer to Section 2.5 Recovering the DMR Node.

# 3.2 Logging on to the SCADA Gateway WebUI

For SCADA gateways running firmware versions up to 1.03, on your PC web browser enter the following:

#### https://<SCADAGateway-ip-address>/scadagw/

For SCADA gateways running firmware versions 1.04 and later, on your PC web browser enter the following:

https://<SCADAGateway-ip-address>:17443

(i) In High Availability configurations, access to the WebUI is only allowed to the actual IP address for the SCADA gateway as specified in the Network Connection tab. Accessing the WebUI using the active SCADA gateway IP address will not work.

Supported Browsers WebUI access has been tested on the following browsers, and are therefore recommended for use: Mozilla Firefox, Google Chrome, and Internet Explorer (Version 7 and above).

# 3.3 Configuring a Primary SCADA Gateway

Use this section to configure a primary SCADA gateway. The primary SCADA gateway is the gateway with the highest High Availability priority (lowest priority number) in the network.

#### 3.3.1 Adding a DMR Network

To add a DMR network, you must select a name and an IP address to indicate which node to connect to.

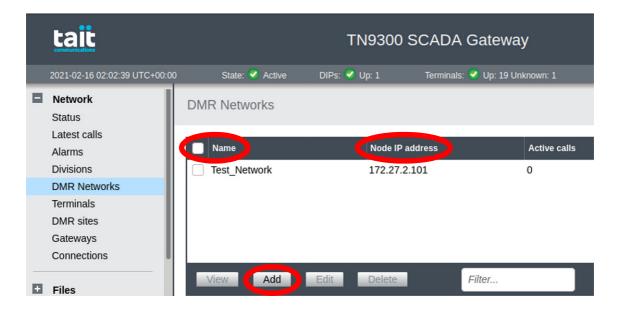

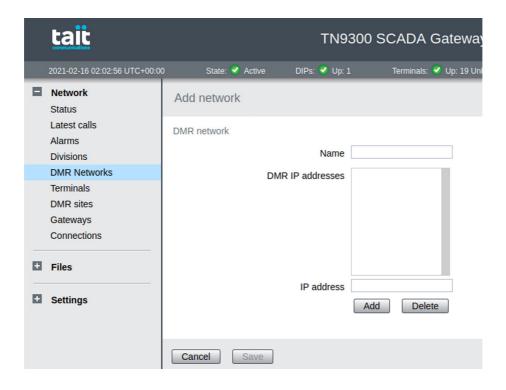

#### 3.3.2 Adding Divisions

When adding divisions, a DMR network needs to be selected.

1. Log on to the SCADA gateway WebUI using the following login credentials:

username: taitnet
password: tait

- 2. Select Network > Divisions and click Add.
- 3. Enter the name of the Division and select a DMR Network from the dropdown list, and then click Save.

#### 3.3.3 Adding TD9300 Data Terminals

- (i) The SCADA gateway mode must be set to Online and the Gateway state must be Active prior to adding data terminals.
  - 1. Select the Configuration tab (Network > Divisions, then select division to which to add terminals).
  - 2. Click Add.
  - 3. Enter the Radio Address of the TD9300 data terminal.
  - 4. Select the division to which it belongs from the drop down menu.
  - 5. Select the Tx rate. Normally it will be Full
  - 6. Leave the Preemption disabled option unchecked. This should only ever be enabled during a patch upgrade of the data terminal.
  - 7. Enter the port number on the SCADA gateway that the SCADA master will use to communicate with the RTUs via the data terminal.
  - 8. Enter an encryption password, if required.
  - 9. Enter the routable IP addresses that can be reached via this data terminal. A netmask can also be included as part of the IP address, e.g. 10.100.2.0/24.
  - 10. Select the SCADA protocol that is in use from the drop down menu, and enter the SCADA address of the RTU to which the TD9300 data terminal is connected. If only IP is being used, select None.
  - 11. In the Port field, enter the TCP port number, then click Save.
  - 12. Repeat Step 2 to Step 12 as required.

#### 3.3.4 Configuring the SCADA Gateway

- 1. Select Settings > Local Parameters and click Edit.
- 2. In the General area, enter the name of the SCADA gateway.
- 3. In the Network Connection area, enter the IP address of the SCADA gateway, and the same subnet mask and default gateway IP addresses as entered on the DMR Node WebUI under Settings > Local Parameters > Network Connections.
- 4. In the Network Checks area, enter the IP addresses of up to two network elements to run checks that the SCADA gateway is connected to them. At least one entry is required. For example, enter the IP address of the Ethernet switch to which the SCADA Gateway is connected.
- 5. In the Node Connection area, add the DMR network node IP addresses as required.
- 6. In the SNMP area, click on 'click to download' if MIBs are required, and optionally enter the SNMP community string and the IP addresses for up to two recipients of SNMP traps.
- 7. In the NTP area, enter the IP address of the NTP source if required.
- 8. Configure Logging as required:
  - a. Select the logging level from the drop-down menu.
  - b. Enter up to two IP addresses for external syslog collection.
  - c. Select the Syslog protocol from the drop-down menu.
  - d. Select the level of alarms to be sent to the syslogger(s) from the Syslog severity drop-down menu.
- 9. In the License area, click the Upload button to select a license file to upload.
- 10. Click Save.
- 11. Select Settings > Network Parameters and click Edit.
- 12. Edit the Timers area as required, or accept the default settings.
  - a. Response delay is the time, in milliseconds, that the gateway should wait for a response to a message from a data terminal, or its connected equipment, to reply to a request.
  - b. Queue message timeout is the length of time a message will be queued before timing out when the gateway is busy.
- 13. In the SCADA area, select the protocol to use and the default port number to be monitored for communications from all/any data terminals.
- 14. In the IP area, enter the range of the IP addresses of the RTUs in CIDR format, under Remote IP Network. The IP address range

entered should include all IP addresses entered as 'routable IP addresses' in the TD9300 data terminal configuration. If multiple ranges are required, enter them as a space separated list.

- 15. Click Save.
- 16. Select Settings > DMR Site Parameters and click Add.
- 17. For each DMR site as required, add the site ID and maximum number of concurrent call setup attempts allowed at that site.
- 18. Click Save.

#### 3.3.5 Setting up the SCADA Gateway for High Availability

- 1. The different SCADA gateways that need to communicate need to be added to the Gateways list, including the localhost.
  - a. Select Network > Gateways and click Add.
  - b. Enter the Name, an optional Comment and the IP address of this SCADA gateway and click Save.
  - c. Repeat steps 1 and 2 for each SCADA gateway in the network.
- 2. Assign the HA Active IP address and the SCADA gateway HA Priority.
  - a. Select Settings > Local Parameters and click Edit.
  - b. Under the High Availability section enter the assigned Priority and Active SCADA gateway IP address for this gateway (priority 1 is the highest priority) and click Save.
  - c. The gateway needs to be rebooted to apply the changes. To reboot the gateway, connect to it by SSH and login as root (see Section 4.1 and Section 4.2). Issue the command **reboot**.

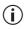

If the SCADA gateway is running on a CentOS DMR node this will also reboot the DMR node.

# 3.4 Configuring a Secondary SCADA Gateway

Use this section to configure a secondary SCADA gateway. The primary SCADA gateway must already be configured and online.

#### 3.4.1 Configuring the SCADA Gateway

- 1. Select Settings > Local Parameters and click Edit.
- 2. In the General area, enter the name of the SCADA gateway.
- 3. In the Network Connection area, enter the IP address of the SCADA gateway, and the same subnet mask and default gateway IP addresses as entered on the DMR Node WebUI under Settings > Local Parameters > Network Connections.
- 4. In the SNMP area, click on 'click to download' if MIBs are required, and optionally enter the SNMP community string and the IP addresses for up to two recipients of SNMP traps.
- 5. In the NTP area, enter the IP address of the NTP source if required.
- 6. Configure Logging as required:
  - a. Select the logging level from the drop-down menu.
  - b. Enter up to two IP addresses for external syslog collection.
  - c. Select the Syslog protocol from the drop-down menu.
  - d. Select the level of alarms to be sent to the syslogger(s) from the Syslog severity drop-down menu.
- 7. In the License area, click the Upload button to select a license file to upload.
- 8. Click Save.

#### 3.4.2 Setting up the SCADA Gateway for High Availability

- 1. The different SCADA gateways that need to communicate need to be added to the Gateways list, including the localhost.
  - a. Select Network > Gateways and click Add.
  - b. Enter the Name, an optional Comment and the IP address of this SCADA gateway and click Save.
  - c. Repeat steps 1 and 2 for each SCADA gateway in the network.
- 2. Assign the HA Active IP address and the SCADA gateway HA Priority.
  - a. Select Settings > Local Parameters and click Edit.
  - b. Under the High Availability section enter the assigned Priority and Active SCADA gateway IP address for this gateway (priority 1 is the highest priority) and click Save.
  - c. The gateway needs to be rebooted to apply the changes. To reboot the gateway, connect to it by SSH and login as root (see Section 4.1 and Section 4.2). Issue the command reboot.
- (i) If the SCADA gateway is running on a CentOS DMR node this will also reboot the DMR node.

#### 3.4.3 Synchronizing the Secondary SCADA Gateway Database

- 1. Select Settings > Local Parameters and click Edit.
- 2. Set the mode to Online.
- 3. The State displayed in the status bar should be Standby.
- 4. Select Network > Gateways to confirm that the Gateways list contains the Active SCADA gateway and that the Connection Uptime is incrementing. The Database Synchronized column is likely to show No for the Active gateway.
- 5. Select Settings > Local Parameters and click Edit.
- 6. Set the mode to Program.
- 7. Wait until the State displayed in the status bar shows Offline.
- 8. Select Settings > Local Parameters and click Edit.
- 9. Set the mode to Online.
- 10. The State displayed in the status bar should be Standby.
- Select Network > Gateways to confirm that the Gateways list contains the Active SCADA gateway and that the Connection Uptime is incrementing. The Database Synchronized column should now show Yes for the Active gateway.

# 4 Administrating the SCADA Gateway

The SCADA gateway runs on CentOS or the Solaris operating system (which is a variant of UNIX), depending on your server type. This chapter tells you how to carry out basic maintenance and operational tasks by logging onto the SCADA gateway and using the operating system command line interface.

Note that, whilst still supported, Solaris-based servers are no longer available.

# 4.1 Logging on to the SCADA Gateway

You can connect to the SCADA gateway using an SSH terminal application.

- 1. Use an SSH terminal application to connect to the IP address of the SCADA gateway.
- 2. You should see the following prompt:

login as:

Enter taitnet.

3. You will be asked for a password, the default is tait. Enter the password and press enter.

You should now be logged on to the SCADA gateway using the default command shell (bash).

When you are ready to logout, enter logout or just press Ctrl-d.

# 4.2 Logging on to the SCADA Gateway as 'root'

Some tasks can only be carried out if you are logged in as root. To do this use the UNIX su command.

- 1. Logon as user taitnet as described above.
- 2. At the prompt enter:

su -

- 3. You will be prompted for the root password. The default is K1w1k1w1.
- 4. When you are done, press Ctrl-d to logout. You will switch back to being the taitnet user.

# 4.3 Self-Signed SSL Certificates

When your browser connects to the SCADA gateway's WebUI for the first time, it raises a security warning. Normally, secure web sites have a security certificate issued by a trusted Certification Authority. This is to foil attempts by rogue web sites to pretend to be something they are not.

The SCADA gateway creates a self-signed certificate when the SCADA gateway or its firmware is installed. Your browser raises a security warning because the security certificate was not issued by a trusted Certification Authority. The browser has a way of letting you override or bypass the security warning, as explained below.

Follow the procedure below to tell the browser that the security certificate is OK. The browser then stores the security certificate and will not raise a warning on subsequent connections, unless the IP address of the SCADA gateway changes. If the SCADA gateway's IP address is changed, simply repeat the certification procedure.

For more information, refer to http://support.microsoft.com/kb/931850 (Internet Explorer) or search for "security certificate" in your browser's Help.

#### 4.3.1 Firefox Users

If Firefox is used, the following window appears when the user tries to access the SCADA gateway WebUI for the first time:

|   | You have asked Firefox to connect securely to 1720Cr2610, but we can't confirm that your<br>connection is secure.                                                                         |
|---|----------------------------------------------------------------------------------------------------|
|   | Normally, when you try to connect securely, sites will present trusted identification to prove that you<br>are going to the right place. However, this site's identity can't be verified. |
|   | What Should I Do?                                                                                                    |
|   | If you usually connect to this site without problems, this error could mean that someone is trying to<br>impersonate the site, and you shouldn't continue.                                |
|   | Get me out of here!                                                                                                    |
| • | Technical Details                                                                                                    |
|   | I Understand the Risks                                                                                                    |

1. Click 'I Understand the Risks'.

| This Connection is Untrusted                                                                                                    |
|----------------------------------------------------------------------------------------------------|
| You have asked Firefox to connect securely to <b>172.20.20.</b> but we can't confirm that your connection is secure.                                                                                                    |
| Normally, when you try to connect securely, sites will present trusted identification to prove that you<br>are going to the right place. However, this site's identity can't be verified.                                                                                                    |
| What Should I Do?                                                                                                    |
| If you usually connect to this site without problems, this error could mean that someone is trying to<br>impersonate the site, and you shouldn't continue.                                                                                                    |
| Get me out of here!                                                                                                    |
| Technical Details                                                                                                    |
|                                                                                                    |
| I Understand the Risks                                                                                                    |
|                                                                                                    |
| If you understand what's going on, you can tell Firefox to start trusting this site's identification. <b>Even if</b>                                                                                                    |
| If you understand what's going on, you can tell Firefox to start trusting this site's identification. Even if<br>you trust the site, this error could mean that someone is tampering with your connection.<br>Don't add an exception unless you know there's a good reason why this site doesn't use trusted |

2. Click 'Add Exception'.

| Add Security Exception                                                                                                    |
|----------------------------------------------------------------------------------------------------|
| You are about to override how Firefox identifies this site.<br>Legitimate banks, stores, and other public sites will not ask you to do this.                                                                                                    |
| Location: https://thtps://thtp |
| Certificate Status This site attempts to identify itself with invalid information. <u>View</u> Wrong Site                                                                                                    |
| Certificate belongs to a different site, which could indicate an identity theft.<br><b>Unknown Identity</b>                                                                                                    |
| Certificate is not trusted, because it hasn't been verified by a recognized authority using a secure signature.                                                                                                    |
| <u>P</u> ermanently store this exception                                                                                                    |
| Confirm Security Exception Cancel                                                                                                    |

- 3. The Location field includes details specific to your SCADA gateway. Without changing the default values, click 'Confirm Security Exception'.
- 4. A secure connection to the SCADA gateway WebUI will be enabled in the browser.

#### 4.3.2 Internet Explorer Users

Installing the

Certificate

**Windows 8 and** Internet Explorer For Windows 8, before following the procedure listed below for installing the certificate, you should make the SCADA gateway a trusted site:

- 1. Open Internet Options from the Control Panel.
- 2. Select the Security tab.
- 3. Click 'Trusted sites' then click the Sites button.
- 4. Add the SCADA gateway's IP address to Trusted Sites.
- 5. Apply and close Internet Options.
- 6. Open Internet Explorer then follow the process.

After installing the certificate, the SCADA gateway's IP address can be removed from your Trusted Sites list.

If Internet Explorer is used, the following window appears when the user tries to access the SCADA gateway WebUI for the first time:

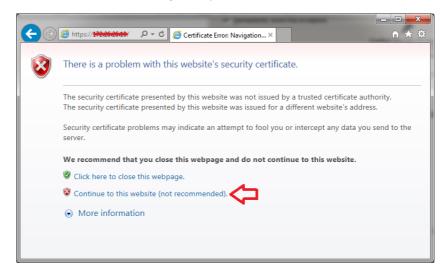

1. Click 'Continue to this website (not recommended)'. A notification appears at the top of the browser window:

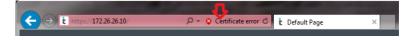

2. Click 'Certificate error'. The following screen is displayed:

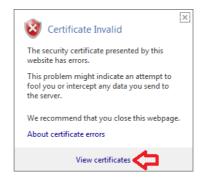

3. Click 'View certificates'. The Certificate popup with General tab is displayed:

| Certificate                                                                                                    |
|----------------------------------------------------------------------------------------------------|
| General Details Certification Path                                                                                                    |
| Certificate Information                                                                                                    |
| This CA Root certificate is not trusted. To enable trust,<br>install this certificate in the Trusted Root Certification<br>Authorities store. |
|                                                                                                    |
| Issued to:                                                                                                    |
| Issued by: 172-10-100-29-                                                                                                    |
| Valid from <del>Cs/ 23/ 2020</del> to <del>00/ 07/ 2020</del>                                                                                 |
| Learn more about Leruficates                                                                                                    |
| ОК                                                                                                    |

4. Click 'Install Certificate...' and then follow the Certificate Import Wizard to install the certificate. Proceed to the end without changing the default values. When the Security Warning window appears, click Yes.

**Windows 7 and** Internet Explorer When using Windows 7, step 4 of the procedure for Internet Explorer will not remove the Certificate error. Replace step 4 with the following:

- 1. Click 'Install Certificate'. In the Certificate Import Wizard click Next.
- 2. Select 'Place all certificates in the following store' and click Browse.
- 3. Select 'Trusted Root Certification Authorities' and click OK.

4. Click Next and Finish. When the Security Warning window appears, click Yes.

Internet Explorer must be restarted before the changes take effect. The security certificate is added to a specific computer name. If you add the certificate to the computer, but then access the SCADA gateway WebUI by entering the active SCADA gateway address or name, the certificate error message will appear again.

#### 4.3.3 Chrome Users

If Chrome is used, the following window appears when the user tries to access the SCADA gateway WebUI for the first time:

| ×                                                                                                    |               |
|----------------------------------------------------------------------------------------------------|---------------|
| Your connection is not private                                                                                   |               |
| Attackers might be trying to steal your information from passwords, messages, or credit cards). NET::ERR_CERT_AU |               |
| Advanced                                                                                                    | Back to safet |

- 1. Click on Advanced.
- 2. Click on Proceed to *<SCADA gateway WebUI IP address>* (Unsafe).
- 3. Click Continue and log on as normal.
- (i) This is only a temporary solution, that has to be repeated each time the SCADA gateway is accessed. The only way to create a permanent solution is to perform the steps required to create the security certificate using Internet Explorer. Chrome will use the certificates generated by Internet Explorer.

# 4.4 Using the Certificate from a Certification Authority (CA)

By default, the SCADA gateway generates its own self-signed certificate. This provides privacy by allowing traffic to be encrypted, but does not provide authentication. The result is that your browser displays a warning when connecting to the WebUI. A user can bypass the warning but this calls into question the point of having a high security system

So, for maximum security we recommend the use of a certificate generated and signed by an external authority trusted by the browser.

The SCADA gateway allows you to upload a certificate generated by a trusted authority. For use on a public network this certificate may be obtained from a commercial provider. For use on a private network a certificate may be generated using the network's own certificate authority. This authority's certificate must be added to each browser's list of trusted authorities.

If the CA requires a Certificate Signing request (CSR), this can be generated as follows:

(In the following instructions, the hostname assigned to the SCADA gateway is assumed to be scadagw-1.orgname.com.)

- 1. Connect to the SCADA gateway via SSH as the taitnet user (see Section 4.1).
- 2. Enter the following command to generate the CSR file based on the server's existing private key file:

openall req -new -key /home/taitnet/scadagw/ssl/ server.key -out /home/taitnet/scadagw/logs/ scadagw-1.orgname.com.csr

- 3. There are various prompts for information. The most critical item is the common name. This **must** match the web address used to access the server, i.e. if the WebUI is accessible via https://scadagw -1.orgname.com:17443, then the common name should be entered as scadagw-1.orgname.com
- 4. The CSR is now available for download from the SCADA gateway WebUI. Select Files > Logs, and clicking on the required filename to download it.
- 5. Send the CSR to the CA and they will return a certificate (.crt) file that can be uploaded to the server.
- 6. Once the CSR file has been downloaded it can be deleted from Files > Logs. Simply check the box at the beginning of the CSR file's row and click Delete.

Assuming that the server certificate file to be uploaded is called serverscadagw1.crt, and the associated private key file is called serverscadagw1.key (if a CSR file was generated and submitted to the CA then there will not be a key file), to load a new certificate and associated private key file:

- 1. Select Files > Backups on the SCADA gateway WebUI and click Upload.
- 2. Click Choose File.
- 3. Select the server-scadagw1.crt file to upload and click Open.
- 4. An upload progress window will be displayed. Once the upload is complete the file will be listed on the Files > Firmware page.
- 5. To upload the private key (if required), perform Steps 1 to 4 for the server-scadagw1.key file.
- 6. Connect to the SCADA gateway via ssh as the taitnet user (see Section 4.1).
- 7. Move the certificate file to the correct place using the following command:

```
mv /home/taitnet/scadagw/backups/server-
scadagw1.crt /home/taitnet/scadagw/ssl/server.crt
```

- 8. Press y when prompted to overwrite the existing file.
- 9. Move the private key file (if required) to the correct place using the following command:

mv /home/taitnet/scadagw/backups/serverscadagw1.key /home/taitnet/scadagw/ssl/server.key

- 10. Press y when prompted to overwrite the existing file.
- 11. Restart the SCADA gateway (see Section 4.6).

### 4.5 Changing the 'root' and 'taitnet' Passwords

Tait networks are deployed with default weak passwords and it is the responsibility of the client to change them to strong passwords.

To change the password of a user, login as that user and enter:

### passwd

You will be prompted to re-enter your current password. Next you will be asked to enter the new password that you wish to use. You will then be asked to confirm the new password.

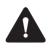

Tait engineers will need the root password to provide support. If you change the root password, please ensure that you do not forget it.

### 4.6 Stopping/Starting the SCADA Gateway Software

Login to the SCADA gateway as the root user. To stop the SCADA gateway enter:

```
service tait_scadagw stop
```

To start the SCADA gateway enter:

service tait\_scadagw start

If the SCADA gateway is running or the software is hung, you can restart it by entering:

service tait\_scadagw restart

### 4.7 Changing to a Local Time Zone

### 4.7.1 CentOS

(i) Note that only one local time can be used per network. All SCADA gateways in a network must be set to the same time zone, regardless of whether they are physically located in different time zones.

For first time installation and configuration the time zone can be set during the installation of CentOS (see the relevant section of Section 2.2 Installing the SCADA Gateway on the DMR Node Controller).

To change existing systems to a local time zone you must perform the following procedure:

- 1. SSH to the SCADA gateway and execute the following as root:
  - a. Select the required time zone name from /usr/share/ zoneinfo
  - b. Copy the required time zone file to /etc/localtime by typing cp /usr/share/zoneinfo/<required timezone> /etc/ localtime
- 2. Check the date/time by executing the date command:

### date

This should display the correct date and time for the newly set timezone (see example in step 3). If not login as root, then:

EITHER

a. Correct the date and time using the date command where <datetime> is a string of numbers representing the month, day, hour, minute and second, for example date 10061424.40 sets the date to October 6, 2:24:40 pm:

### date <datetime>

### OR

b. If using an NTP server, use the ntpdate command, where <server> is the IP address of a contactable local NTP server:

### ntpdate <server>

This command checks the NTP server time, and sets the local server time (when run as root).

3. Login to the WebUI and check that the date/time is now being correctly displayed as per the following example:

Fri Jan 17 01:39:30 GMT 2014 (before changing time zone)

Fri Jan 17 14:50:19 NZDT 2014 (after changing time zone)

The WebUI status bar shows the current time with UTC offset. For example:

12:51:57 UTC+00:00 (the SCADA gateway local time is the same as UTC)

12:51:57 UTC+13:00 (the SCADA gateway local time is 13 hours ahead of UTC)

### 4.7.2 Solaris

(i) Note that only one local time can be used per network. All SCADA gateways in a network must be set to the same time zone, regardless of whether they are physically located in different time zones.

For first time installation and configuration the time zone can be set during the installation of Solaris 10 (see the relevant section of Section 2.2 Installing the SCADA Gateway on the DMR Node Controller).

To change existing systems to a local time zone you must perform the following procedure:

- 1. SSH to the SCADA gateway and execute the following as root:
  - a. Select the required time zone name from /usr/share/lib/ zoneinfo
  - b. Change the permissions of /etc/default/init so that it is writable by root:

chmod 755 /etc/default/init

c. Edit the /etc/default/init file, so that a line starting with TZ= has the timezone name you require, e.g.: TZ=NZ d. Execute the commands (where <*name*> is the timezone name):

```
rtc -z <name>
rtc -c
```

2. Shutdown and restart the machine. The recommended command to shutdown and restart is:

```
shutdown -y -i6 -g0
```

(Note that shutdown -y -i5 -g0 will shutdown the system, but will not restart it.)

3. Check the date/time by executing the date command:

### date

This should display the correct date and time for the newly set timezone (see example in step 4). If not login as root, then:

### EITHER

a. Correct the date and time using the date command where <datetime> is a string of numbers representing the month, day, hour, minute and second, for example date 10061424.40 sets the date to October 6, 2:24:40 pm:

date <datetime>

### OR

b. If using an NTP server, use the rdate command, where <*server>* is the IP address of a contactable local NTP server:

#### rdate <*server*>

This command checks the NTP server time, and sets the local server time (when run as root).

- 4. Login to the WebUI and check that the date/time is now being correctly displayed as per the following example:
  - Fri Jan 17 01:39:30 GMT 2014 (before changing time zone)

Fri Jan 17 14:50:19 NZDT 2014 (after changing time zone)

The WebUI status bar shows the current time with UTC offset. For example:

12:51:57 UTC+00:00 (the SCADA gateway local time is the same as UTC)

12:51:57 UTC+13:00 (the SCADA gateway local time is 13 hours ahead of UTC)

### 4.8 SCADA Gateway Resource File

The SCADA gateway has a resource configuration file (scadagw.cfg), located in the /home/taitnet/scadagw/ directory. This file contains some configuration parameters that cannot be changed on the WebUI. It is not recommended that they are changed unless Tait Technical Support has requested it.

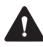

If changes are made to scadagw.cfg on one SCADA gateway it needs to be edited on all SCADA gateways in the network, and a backup of the settings should be taken after any edits.

The release notes for a scadagw version should be checked for any changes to the settings included in this file.

- 1. Connect to the SCADA gateway using SSH (Section 4.1). Ensure you are logged in as the taitnet user (not root).
- Save a backup of the scadagw.cfg file using the command: cp /home/taitnet/scadagw/scadagw.cfg /home/ taitnet/scadagw/scadagw.cfg.backup
- 3. Make a copy of the scadagw.cfg file editing using the command: cp /home/taitnet/scadagw/scadagw.cfg /home/ taitnet/scadagw/scadagw.cfg.edit
- 4. Edit the scadagw.cfg file using the command: nano /home/taitnet/scadagw/scadagw.cfg.edit This brings up the nano text editor. The cursor can be moved using the keyboard arrow keys. Text can be inserted and deleted using the keyboard.
- 5. Take care to not modify any lines of the file you do not intend to modify.
- 6. Settings in the file follow the format <key>: <value>.
- 7. Comments can be written in the file by putting a # character at the beginning of the line.
- 8. To exit the editor without saving use Ctrl+X and press **n** when prompted to save.
- 9. To save the changes use Ctrl+O to save and Ctrl+X to exit the editor.
- 10. If you are happy with the edits then copy the edits over the master file using the command: mv /home/taitnet/scadagw/scadagw.cfg.edit /home/taitnet/scadagw/scadagw.cfg
- 11. The SCADA gateway service must be restarted to apply the changes (Section 4.6).
- 12. Take a backup of the edited scadagw.cfg file.

The following parameters are ones that may be modified by the customer after consultation with Tait Technical Support.

MaxCallsSets the maximum number of call attempts the SCADA gateway will make<br/>on the DMR network. Set this to the lower of the DIP calls or Packet Data

|                  | Calls license values from the DMR Node, e.g. if the DMR node is licensed for 1 DIP call and 1 packet data call then MaxCalls: 1 should be entered.                                                                 |  |
|------------------|----------------------------------------------------------------------------------------------------|--|
| NetworkDevice    | Sets the network device for the SCADA gateway to use.                                                                                                    |  |
| LogAgeLimit      | The number of seconds to keep log files for, $Default = 1209600 (14 days)$ .                                                                                                    |  |
| LogNumberLimit   | The number of log files to allow before the oldest is deleted. Default = 99. On installs that have limited HDD space (VM installs using installers prior to v1.04) then this value needs to be set to 30 or lower. |  |
| LogSizeLimit     | Maximum size (approximate) for each individual log file. Default = 52428800 (50MB).                                                                                                    |  |
| Https.Port       | The HTTPS port to use for the SCADA gateway web interface. v1.04 default = $17443$ . On standalone SCADA gateway machines (i.e. not co-hosted on the CentOS DMR Node, this can be set to HTTPS port 443.           |  |
| Glp.MaxQueueSize | In gateway versions later than v1.04 this setting controls the maximum message queue depth in the SCADA gateway. V1.04 default is 99 messages.                                                                     |  |

From time to time you will need to upgrade the SCADA gateway firmware, which you can do online by uploading the firmware file. This will provide the benefits of receiving new features and software fixes.

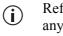

Refer to the Release Notes supplied with each new firmware release for any special instructions that might be required for that particular upgrade.

#### Uploading SCADA Gateway from the Admin App 5.1

To upload the SCADA gateway from the admin app, see "Installing the SCADA Gateway from the Admin App".

| t | TaitNet Administration X                                                                                         | +                                                   |                                                       | <u> </u>     |
|---|----------------------------------------------------------------------------------------------------|-----------------------------------------------------|-------------------------------------------------------|--------------|
| ÷ | ) → C' û                                                                                                    | 0 🔒 https:// <b>rackroom1</b> /admin/#firmwareFiles |                                                       |              |
|   | tait                                                                                                    |                                                     | glr245rr-a : TaitNet Administration                   |              |
|   |                                                                                                    |                                                     | Server time: 2021 February 10, Wednesday 22:26:23 UTC |              |
|   | General                                                                                                    | Firmware Files                                      |                                                       |              |
|   | Network<br>Tait Services                                                                                         | Name                                                | Last Modified                                         | Size (bytes) |
|   | Utilisation                                                                                                    | Q9361GW-01.18.00-0e727852.el7.x86_64.rpm.rhel7      | 2021-02-08 22:13:01                                   | 4,053,612    |
|   | DNS                                                                                                    | Q9361GW-01.18.00-1378f234.el7.x86_64.rpm.rhel7      | 2021-02-01 21:17:42                                   | 4,090,202    |
|   | NTP<br>SNMP<br>Firewall<br>SSL<br>Syslog<br>Files                                                                | Q9361GW-01_18.00-2294d9b7.el7.x86_64.rpm.rhel7      | 2021-02-08 22:06-21                                   | 4,052,270    |
|   | Logs<br>Backups                                                                                                  |                                                     |                                                       |              |
|   | Firmware                                                                                                    |                                                     |                                                       |              |
|   | Core Dumps                                                                                                    |                                                     |                                                       |              |
|   | Credentials                                                                                                    |                                                     |                                                       |              |
| ٦ | Applications<br>DMR Trunked Data API Co<br>TN9300 Channel Group Ma<br>TN9300 DMR Trunked<br>TN9300 SCADA Gateway |                                                     |                                                       |              |

### 5.2 Uploading a New Firmware Version

- 1. Using a web browser, login to the SCADA gateway.
- 2. Select Files > Firmware Files.
- 3. Click Upload.
- 4. On the Upload firmware pop up click Choose File. The firmware file is named Q9361GW\_<version number> (no file extension).
- 5. Navigate to the folder on your PC where the firmware file is located.
- 6. Select the file and then click Open.
- 7. A progress bar indicates how the upload is progressing.

## 5.3 Upgrading the SCADA Gateway to a New Firmware Version

- 1. Select Files > Firmware Files.
- 2. Select the correct firmware file from the list of uploaded firmware files.
- 3. Click Install.
- (i) Before installation of the upgrade file takes place, it is first validated to ensure that it is compatible.
  - 4. The SCADA gateway will automatically restart if the upgrade is successful. If the upgrade fails, it will report an error message and revert to the previous software version.

### 5.4 Reverting to an Earlier Firmware Version

The procedure in "Upgrading the SCADA Gateway to a New Firmware Version" can also be used to revert to a previous version of the firmware. When the SCADA gateway firmware is upgraded, the old firmware is not overwritten. Simply select the firmware version to which you wish to revert.

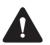

**IMPORTANT - On a CentOS DMR co-hosted installation do not attempt to downgrade from 01.04.02 to any earlier version.** 

It is good practice to back up your configuration files on a regular basis. This is especially important when changes are made, such as adding new data terminals, or editing configuration parameters.

The SCADA gateway and terminal configuration settings are automatically backed up, but it is also a good idea to periodically perform a manual backup, particularly when a lot of changes have been made to the configuration parameters.

(i) The Backup and Restore functions back up and restore all settings, including the IP address for the device. It is recommended that a backup of each gateway in a network be taken and saved in a safe location and that the backups should only be restored to the gateway from which they were taken.

### 6.1 Manual Backup

6

- 1. Using a web browser, login to the SCADA gateway.
- 2. Select Files > Backups and then click Backup.
- 3. When an information message appears, click OK.
- 4. Give the gateway time to create the backup and then use a browser command to reload the page. This updates the display to show the file that has been created.
- 5. Click on the filename of the backup to download it and save it to a safe location
- The backup process saves the database settings for the SCADA gateway. It is also recommended to keep backups of the licence.dat file and the scadagw.cfg file in a safe place to make sure the gateway can be rebuilt if there is ever a need to do so.

### 6.2 Restoring a Backup File

- 1. Using a web browser, login to the SCADA gateway.
- 2. Select Files > Backups.
- 3. To load a backup from another location, click Upload. An Upload Database dialog will appear. Select Choose File to open the

selection dialog and open the backup to restore. Once the file is uploaded it will appear in the list of files available to restore.

4. Click the check box to select the row of the file and then click Restore and confirm.

# Appendix 1: Transferring an ISO Image to a USB Flash Drive

ISO images can be transferred to a USB flash drive using Win32DiskImager.

**Notice** The Dell R230 server can only be booted up by a USB type 3.0 flash drive. When installing software on a Dell R230, please make sure your flash drive is compliant. The internet can provide tips on how to recognise a USB 3.0 flash drive (e.g. sometimes it has a blue insert). If problems arise, please contact Tait Technical Support for CD/DVD ROM installation instructions.

- 1. To create a USB flash drive with CentOS or SCADA gateway software, first download and install the Win32DiskImager application.
- 2. Insert a suitably sized USB flash drive into one of the PC's USB ports. (CentOS will require at least an 8GB flash drive, and for the DMR application 1GB or greater is required.)
- 3. Run the Win32DiskImager program.

| 😼 Win32 Disk Imager                   | Device                    |
|---------------------------------------|---------------------------|
| Image File Device                     | drop down                 |
|                                       |                           |
| Copy 🔲 MD5 Hash:                      |                           |
| Progress                              | Image file<br>folder icon |
|                                       |                           |
| Version: 0.9.5 Cancel Read Write Exit |                           |
|                                       |                           |

- 4. Check that the drive letter in the Device drop down list is the same as the USB flash drive. If you get this wrong, you could erase the wrong disk.
- 5. Click on the folder icon for the Image file.

6. Change the file filter from Disk Images (\*.img \*.IMG) to \*.\*

| Select a disk image                                                                                                    |                      | -                                                             | x |
|----------------------------------------------------------------------------------------------------|----------------------|---------------------------------------------------------------|---|
| 🔾 🗢 📕 🕨 Computer 🕨                                                                                                    | OSDisk (C:) ▶ Temp ▶ | ✓ 4 Search Temp                                               | ٩ |
| Organize 👻 New folder                                                                                                    |                      | 🖬 🔻 📶 (                                                       | ? |
| <ul> <li>Desktop</li> <li>Downloads</li> <li>Recent Places</li> <li>Google Drive</li> <li>Libraries</li> <li>Documents</li> <li>Music</li> <li>Pictures</li> <li>Subversion</li> <li>Videos</li> </ul> | Tools                |                                                               |   |
| File <u>n</u> ame:                                                                                                    |                      | Disk Images (*.img *.IMG)     Disk Images (*.img *.IMG)     T | • |

7. Select the desired iso file and click Open.

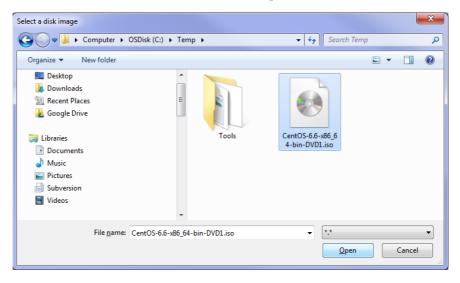

8. When ready to proceed, click Write.

| 👒 Win32 Disk Imager                    |            |
|----------------------------------------|------------|
| Image File                             | Device     |
| C:/Temp/CentOS-6.6-x86_64-bin-DVD1.iso |            |
| Copy MD5 Hash:                         |            |
| Progress                               |            |
|                                        |            |
| Version: 0.9.5 Cancel Read W           | Vrite Exit |
| Write data in 'Image File' to 'Device' |            |

9. A Confirm overwrite dialog will appear which gives you a last chance to abort the process. Click Yes to continue.

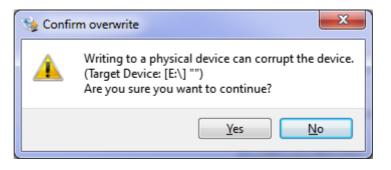

10. The writing to the USB flash drive will begin and, depending on the quality/speed of the USB flash drive, this could take some time.

| 😼 Win32 Disk Imager                    |         |
|----------------------------------------|---------|
| Image File                             | Device  |
| C:/Temp/CentOS-6.6-x86_64-bin-DVD1.iso | (E:\] 🔻 |
| Copy MD5 Hash:                         |         |
|                                        | 6%      |
| Version: 0.9.5 Cancel Read Writ        | e Exit  |
| 4.38169MB/s                            |         |

11. When the write has completed, a completion dialog will appear. Click OK.

| 🎭 Comp | lete              |
|--------|-------------------|
| 1      | Write Successful. |
|        | ОК                |

- 12. Close the Win32DiskImager program.
- 13. Eject the USB flash drive by clicking the Safely Remove Hardware and Remove Media icon in the notification area, then clicking on the USB flash drive device.
- 14. Remove the USB flash drive from the PC.

## Appendix 2: Adding an Alternate Interface in CentOS

CentOS uses configuration files for each interface to be configured. These configuration files are stored in /etc/sysconfig/network-scripts/ with filenames ifcfg-<interface>, e.g. ifcfg-eth0:2.

To enable the sub-interface on the first Ethernet port (interface eth0:2) for the SCADA gateway:

- 1. Login as the root user: **su** -
- 2. Edit the file /etc/sysconfig/network-scripts/ifcfgeth0:2 using the command nano /etc/sysconfig/networkscripts/ifcfg-eth0:2
- 3. Set or edit the following lines in the file:

DEVICE=eth0:2 ONBOOT=yes BOOTPROTO=none IPADDR=<*ip-address>* PREFIX=<*prefix>* GATEWAY=<*gateway-ip>* 

- 4. Save the changes (**^o**) and exit from nano (**^x**).
- 5. Restart the network service to apply the changes by running the command service network restart

This Software License Agreement ("Agreement") is between you ("Licensee") and Tait International Limited ("Tait").

By using any of the Software items embedded and pre-loaded in the related Tait Designated Product, included on CD, downloaded from the Tait website, or provided in any other form, you agree to be bound by the terms of this Agreement. If you do not agree to the terms of this Agreement, do not install or use any of the Software. If you install or use any of the Software, that will be deemed to be acceptance of the terms of this Agreement.

For good and valuable consideration, the parties agree as follows:

#### Section 1 DEFINITIONS

"Confidential Information" means all or any information supplied to or received by Licensee from Tait, whether before or after installation or use and whether directly or indirectly pertaining to the Software and Documentation supplied by Tait, including without limitation all information relating to the Designated Products, hardware, software; copyright, design registrations, trademarks; operations, processes, and related business affairs of Tait; and including any other goods or property supplied by Tait to Licensee pursuant to the terms of this Agreement.

pursuant to the terms of this Agreement. **"Designated Products"** means products provided by Tait to Licensee with which or for which the Software and Documentation is licensed for use.

**"Documentation"** means product and software documentation that specifies technical and performance features and capabilities; user, operation, and training manuals for the Software; and all physical or electronic media upon which such information is provided.

**"Executable Code"** means Software in a form that can be run in a computer and typically refers to machine language, which is comprised of native instructions the computer carries out in hardware. Executable code may also refer to programs written in interpreted languages that require additional software to actually execute.

"Intellectual Property Rights" and "Intellectual Property" mean the following or their substantial equivalents or counterparts, recognized by or through action before any governmental authority in any jurisdiction throughout the world and including, but not limited to all rights in patents, patent applications, inventions, copyrights, trademarks, trade secrets, trade names, and other proprietary rights in or relating to the Software and Documentation; including any adaptations, corrections, de-compilations, disassemblies, emulations, enhancements fixes, modifications, translations and updates to or derivative works from, the Software or Documentation, whether made by Tait or another party, or any improvements that result from Tait processes or, provision of information services.

"Licensee" means any individual or entity that has accepted the terms of this License.

**"Open Source Software"** means software with freely obtainable source code and license for modification, or permission for free distribution. **"Open Source Software License"** means the

terms or conditions under which the Open Source Software is licensed.

"**Person**" means any individual, partnership, corporation, association, joint stock company, trust, joint venture, limited liability company, governmental authority, sole proprietorship, or other form of legal entity recognized by a governmental authority.

**"Security Vulnerability"** means any flaw or weakness in system security procedures, design, implementation, or internal controls that if exercised (accidentally triggered or intentionally exploited) could result in a security breach such that data is compromised, manipulated, or stolen, or a system is damaged.

**"Software"** (i) means proprietary software in executable code format, and adaptations, translations, de-compilations, disassemblies, emulations, or derivative works of such software; (ii) means any modifications, new versions and new releases of the software provided by Tait; (iii) means any upgrades, enhancements or other functions or features to the Software provided by Tait; and (iv) may contain one or more items of software owned by a third-party supplier. The term "Software" includes the applicable "Software Key" and does not include any third-party software provided under separate license or not licensable under the terms of this Agreement.

**"Source Code"** means software expressed in human readable language necessary for understanding, maintaining, modifying, correcting, and enhancing any software referred to in this Agreement and includes all states of that software prior to its compilation into an executable programme.

**"Software Key"** means a code or key that is supplied by Tait to access, enable and use the Software or certain functions or features of the Software.

**"Tait"** means Tait International Limited and includes its Affiliates.

#### Section 2 SCOPE

This Agreement contains the terms and conditions of the license Tait is providing to Licensee, and of Licensee's use of the Software and Documentation. Tait and Licensee enter into this Agreement in connection with Tait delivery of certain proprietary Software and/or products containing embedded or pre-loaded proprietary Software.

### Section 3 GRANT OF LICENSE

3.1. Subject to the provisions of this Agreement and the payment of applicable license fees, Tait grants to Licensee a personal, limited, non-transferable (except as permitted in Section 7), and non-exclusive license to use the Software in executable code form, and the Documentation, solely in connection with Licensee's use of the Designated Products for the useful life of the Designated Products. This Agreement does not grant any rights to source code.

3.2. The Licensee acknowledges that one or more Software Keys may be required from Tait for the Software or certain functions or features of the Software. The Licensee may only access, enable and use such Software or functions or features of the Software with Software Keys issued by Tait. Tait may provide the Licensee with a Software Key for the Software or certain functions or features of the Software agreed to by the parties as part of this Agreement. The Software Key may control the functions or features of the Software licensed in accordance with this Agreement. The Licensee's license to the Software Key is limited to a license to use the Software Key only to access, enable and use the Software or certain functions or features of the Software that Tait has agreed to provide to the Licensee and only in accordance with the Documentation.

3.3. If the Software licensed under this Agreement contains or is derived from Open Source Software, the terms and conditions governing the use of such Open Source Software are in the Open Source Software Licenses of the copyright owner and not in this Agreement. If there is a conflict between the terms and conditions of this Agreement and the terms and conditions of the any applicable Open Source Software Licenses, the terms and conditions of the Open Source Software Licenses will take precedence. For information about Open Source Components contained in Tait products and the related Open Source licenses, see:

#### https://www.taitradio.com/opensource

### Section 4 LIMITATIONS ON USE

4.1. Licensee may use the Software only for Licensee's internal business purposes and only in accordance with the Documentation. Any other use of the Software is strictly prohibited. Without limiting the general nature of these restrictions, Licensee will not make the Software available for use by third parties on a "time sharing," "application service provider," "service bureau" basis, or for any other similar commercial rental or sharing arrangement.

4.2. Licensee will not, and will not directly or indirectly allow or enable any third party to: (i) reverse engineer, disassemble, extract components, decompile, reprogram, or otherwise reduce the Software or any portion thereof to a human perceptible form or otherwise attempt to recreate the source code; (ii) modify, adapt, create derivative works of, or merge the Software; (iii) copy, reproduce, distribute, lend, or lease the Software or Documentation to any third party; (iv) grant any sublicense or other rights in the

Software or Documentation to any third party; (v) take any action that would cause the Software or Documentation to be placed in the public domain; (vi) remove, or in any way after or obscure any copyright notice or other notice of Tait or third-party licensor's proprietary rights; (vii) provide, copy, transmit, disclose, divulge or make the Software or Documentation available to, or permit the use of the Software by, any third party or on any machine except as expressly authorized by this Agreement; or (viii) use, or permit the use of, the Software in a manner that would result in the production of a copy of the Software by any means whatsoever other than what is permitted in this Agreement. Licensee may make one copy of the Software to be used solely for archival, back-up, or disaster recovery purposes; provided that Licensee may not operate that copy of the Software at the same time as the original Software is being operated. Licensee may make as many copies of the Documentation as it may reasonably require for the internal use of the Software.

4.3. Unless otherwise authorized by Tait in writing, Licensee will not, and will not enable or allow any third party to: (i) install a copy of the Software on more than one unit of a Designated Product; or (ii) copy or transfer Software installed on one unit of a Designated Product to any other device. Licensee may temporarily transfer Software installed on a Designated Product to another device if the Designated Product to another device if the Designated Product is inoperable or malfunctioning. Temporary transfer of the Software to another device must be discontinued when the original Designated Product is returned to operation and the Software must be removed from the other device.

4.4. Licensee will maintain, during the term of this Agreement and for a period of two years thereafter, accurate records relating to this license grant to verify compliance with this Agreement. Tait, or a third party nominated by Tait, may inspect Licensee's premises, books and records, upon reasonable prior notice to Licensee, during Licensee's normal business hours and subject to Licensee's facility and security regulations. Tait is responsible for the payment of all expenses and costs of the inspection, provided that Licensee shall indemnify Tait for all costs (including audit costs and legal costs on a solicitor client basis) if Licensee has breached the terms of this Agreement. Any information obtained by Tait during the course of the inspection will be kept in strict confidence by Tait and used solely for the purpose of verifying Licensee's compliance with the terms of this Agreement.

### Section 5 OWNERSHIP AND TITLE

Tait, its licensors, and its suppliers retain all of their Intellectual Property Rights in and to the Software and Documentation, in any form. No rights are granted to Licensee under this Agreement by implication, estoppel or otherwise, except for those rights which are expressly granted to Licensee in this Agreement. All Intellectual Property developed, originated, or prepared by Tait in connection with providing the Software, Designated Products, Documentation, or related services, remains vested exclusively in Tait, and Licensee will not have any shared development or other Intellectual Property Rights.

#### Section 6 LIMITED WARRANTY; DISCLAIMER OF WARRANTY

6.1. The commencement date and the term of the Software warranty will be a period of one (1) year from Tait shipment of the Software. If Licensee is not in breach of any obligations under this Agreement, Tait warrants that the unmodified Software, when used properly and in accordance with the Documentation and this Agreement, will be free from a reproducible defect that eliminates the functionality or successful operation of a feature critical to the primary functionality or successful operation of the Software. Whether a defect has occurred will be determined solely by Tait. Tait does not warrant that Licensee's use of the Software or the Designated Products will be uninterrupted, error-free, completely free of Security Vulnerabilities, or that the Software or the Designated Products will meet Licensee's particular requirements. Tait makes no representations or warranties with respect to any third-party software included in the Software.

6.2 Tait sole obligation to Licensee, and Licensee's exclusive remedy under this warranty, is to use reasonable efforts to remedy any material Software defect covered by this warranty. These efforts will involve either replacing the media or attempting to correct significant, demonstrable program or documentation errors or Security Vulnerabilities. If Tait cannot correct the defect within a reasonable time, then at Tait option, Tait will replace the defective Software with functionally equivalent Software, license to Licensee substitute Software which will accomplish the same objective, or terminate the license and refund Licensee's paid license fee. If Tait investigation of the perceived defect reveals that no such defect in fact exists, Tait may recover its costs in respect of such investigation from Licensee.

6.3. Tait disclaims any and all other warranties relating to the Software or Documentation other than the express warranties set forth in this Section 6. Warranties in Section 6 are in lieu of all other warranties whether express or implied, oral or written, and including without limitation any and all implied warranties of condition, title, non-infringement, merchantability, or fitness for a particular purpose or use by Licensee (whether Tait knows, has reason to know, has been advised of, or is otherwise aware of any such purpose or use), whether arising by law, by reason of custom or usage of trade, or by course of dealing. In addition, Tait disclaims any warranty to any person other than Licensee with respect to the Software or Documentation.

### Section 7 TRANSFERS

7.1. Licensee will not transfer the Software or Documentation to any third party without specific prior written consent from Tait. Tait may withhold such consent or at its own discretion make the consent conditional upon the transferee paying applicable license fees and agreeing to be bound by this Agreement.

7.2. In the case of a value-added reseller or distributor of Tait Designated Products, the consent referred to in Section 7.1 may be contained in a Tait Reseller or Tait Distributor Agreement.

7.3. If the Designated Products are Tait vehiclemounted mobile products or hand-carried portable radio products and Licensee transfers ownership of the Tait mobile or portable radio products to a third party, Licensee may assign its right to use the Software which is embedded in or furnished for use with the radio products and the related Documentation; provided that Licensee transfers all copies of the Software and Documentation to the transferee.

7.4. 7.4. For the avoidance of any doubt, Section 7.3 excludes TaitNet Infrastructure, or the products listed at any time under network products at: http://www.taitradio.com.

7.5. If Licensee, as a contractor or subcontractor (integrator), is purchasing Tait Designated Products and licensing Software not for its own internal use but for end use only by a Customer, the Licensee may transfer such Software, but only if a) Licensee transfers all copies of such Software and the related Documentation to the transferee and b) Licensee has first obtained from its Customer (and, if Licensee is acting as a subcontractor, from the interim transferee(s) and from the ultimate end user sub license) an enforceable sublicense agreement that prohibits any other transfer and that contains restrictions substantially identical to the terms set forth in this Software License Agreement. Except as stated in the foregoing, Licensee and any transferee(s) authorised by this Section may not otherwise transfer or make available any Tait Software to any third party nor permit any party to do so. Licensee will, on request, make available evidence reasonably satisfactory to Tait demonstrating compliance with all the foregoing.

### Section 8 TERM AND TERMINATION

8.1. Licensee's right to use the Software and Documentation will commence when the Designated Products are supplied by Tait to Licensee and will continue for the life of the Designated Products with which or for which the Software and Documentation are supplied, unless Licensee breaches this Agreement, in which case this Agreement and Licensee's right to use the Software and Documentation may be terminated immediately upon notice by Tait.

8.2. Within thirty (30) days after termination of this Agreement, Licensee must certify in writing to Tait that all copies of the Software have been removed or deleted from the Designated Products and that all copies of the Software and Documentation have been returned to Tait or destroyed by Licensee and are no longer in use by Licensee.

8.3. Licensee acknowledges that Tait made a considerable investment of resources in the development, marketing, and distribution of the Software and Documentation and that Licensee's

breach of this Agreement will result in irreparable harm to Tait for which monetary damages would be inadequate. If Licensee breaches this Agreement, Tait may terminate this Agreement and be entitled to all available remedies at law or in equity including immediate injunctive relief and repossession of all non-embedded Software and associated Documentation. Licensee shall pay all Tait costs (on an indemnity basis) for the enforcement of the terms of this Agreement.

#### Section 9 CONFIDENTIALITY

Licensee acknowledges that the Software and Documentation contain proprietary and Confidential Information valuable to Tait and are Tait trade secrets, and Licensee agrees to respect the confidentiality of the information contained in the Software and Documentation.

### Section 10 LIMITATION OF LIABILITY

10.1. In no circumstances shall Tait be under any liability to Licensee, or any other person whatsoever, whether in Tort (including negligence), Contract (except as expressly provided in this Agreement), Equity, under any Statute, or otherwise at law for any losses or damages whether general, special, exemplary, punitive, direct, indirect, or consequential arising out of or in connection with any use or inability of using the Software.

10.2. Licensee's sole remedy against Tait will be limited to breach of contract and Tait sole and total liability for any such claim shall be limited at the option of Tait to the repair or replacement of the Software or the refund of the purchase price of the Software.

#### Section 11 GENERAL

11.1. COPYRIGHT NOTICES. The existence of a copyright notice on the Software will not be construed as an admission or presumption of publication of the Software or public disclosure of any trade secrets associated with the Software. 11.2. COMPLIANCE WITH LAWS. Licensee acknowledges that the Software may be subject to the laws and regulations of the jurisdiction covering the supply of the Designated Products and will comply with all applicable laws and regulations, including export laws and regulations, of that country.

11.3. ASSIGNMENTS AND SUBCONTRACT-ING. Tait may assign its rights or subcontract its obligations under this Agreement, or encumber or sell its rights in any Software, without prior notice to, or consent of, Licensee.

11.4. GOVERNING LÁW. This Agreement shall be subject to and construed in accordance with New Zealand law and disputes between the parties concerning the provisions hereof shall be determined by the New Zealand Courts of Law. Provided however Tait may at its election bring proceedings for breach of the terms hereof or for the enforcement of any judgment in relation to a breach of the terms hereof in any jurisdiction Tait considers fit for the purpose of ensuring compliance with the terms hereof.

11.5. THIRD-PARTY BENEFICIARIES. This Agreement is entered into solely for the benefit

of Tait and Licensee. No third party has the right to make any claim or assert any right under this Agreement, and no third party is deemed a beneficiary of this Agreement. Notwithstanding the foregoing, any licensor or supplier of third-party software included in the Software will be a direct and intended third-party beneficiary of this Agreement.

11.6. SURVIVAL. Sections 4, 5, 6.3, 7, 8, 9, 10, and 11 survive the termination of this Agreement.

11.7. ORDER OF PRECEDENCE. In the event of inconsistencies between this Agreement and any other Agreement between the parties, the parties agree that, with respect to the specific subject matter of this Agreement, this Agreement prevails.

11.8 SECURITY. Tait uses reasonable means in the design and writing of its own Software and the acquisition of third-party Software in order to limit Security Vulnerabilities. While no software can be guaranteed to be free from Security Vulnerabilities, if a Security Vulnerability is discovered, Tait will take the steps specified in Section 6 of this Agreement.

11.9 EXPORT. Licensee will not transfer, directly or indirectly, any Designated Product, Documentation or Software furnished hereunder or the direct product of such Documentation or Software to any country for which New Zealand or any other applicable country requires an export license or other governmental approval without first obtaining such license or approval.

11.10 SEVERABILITY. In the event that any part or parts of this Agreement shall be held illegal or null and void by any court or administrative body of competent jurisdiction, such determination shall not affect the remaining terms which shall remain in full force and effect as if such part or parts held to be illegal or void had not been included in this Agreement. Tait may replace the invalid or unenforceable provision with a valid and enforceable provision that achieves the original intent and economic effect of this Agreement.

11.11 CONSUMER GUARANTEES. Licensee acknowledges that the licenses supplied in terms of this agreement are supplied to Licensee in business, and that the guarantees and other provisions of prevailing consumer protection legislation shall not apply.

11.12 WHOLE AGREEMENT. Licensee acknowledges that it has read this Agreement, understands it and agrees to be bound by its terms and conditions. Licensee also agrees that, subject only to the express terms of any other agreement between Tait and Licensee to the contrary, this is the complete and exclusive statement of the Agreement between it and Tait in relation to the Software. This Agreement supersedes any proposal or prior agreement, oral or written, and any other communications between Licensee and Tait relating to the Software and the Designated Products.